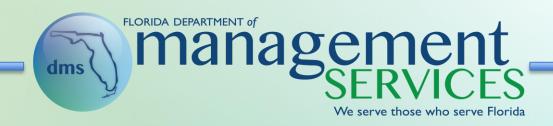

# Vendor Training State of Florida Solicitations

# **Table of Contents**

- I. Vendor Information Portal
- II. IE Compatibility
- III. Accessing Solicitations
- IV. Composing and Viewing Messages
- V. Responding to Solicitations
- VI. Public User
- VII. Resources

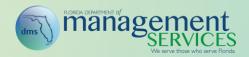

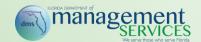

#### **Vendor Information Portal**

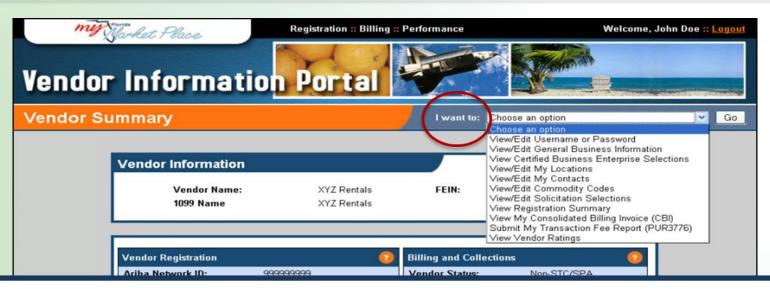

- Vendors register for Sourcing as part of 'Vendor Information Portal' (VIP) account registration / maintenance activities
- Once registered, use the 'I want to' dropdown list to 'View / Edit Commodity Codes,' 'View / Edit My Contacts' or 'View / Edit Solicitation Selections' associated with your VIP and Sourcing account
- MFMP VIP sends account updates nightly to MFMP Sourcing
- Complete registration updates 48 hours before a bid submission is due
- Once updated, MFMP sends e-mail notifications to you when a solicitation opens with your registered commodity codes

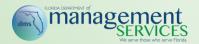

## I.E. Compatibility

When using the Internet Explorer (IE) web browser for accessing and using MFMP, the MFMP team recommends enabling the compatibility view settings. See the IE Compatibility job aid for more information.

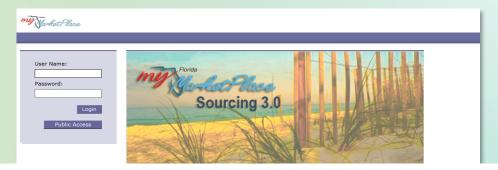

Please set your MS Internet Explorer browser to compatibility mode while using MyFloridaMarketPlace. For more information regarding recommended internet browser settings, please click <a href="here">here</a>.

Vendor Bid System (VBS). Click here to go to VBS. Public Access: If you wish to view active solicitations click the 'Public Access' button. To see other solicitation information, please go to the Vendor Bid System (VBS). Click here to go to VBS. To participate in a solicitation within this Sourcing tool, you must be a registered MyFloridaMarketPlace (MFMP) vendor. If you are not currently registered with MFMP you must: Create an account through the MFMP Vendor Information Portal (MFMP - VIP) 2. Within MFMP - VIP, indicate on the Solicitations page that you wish to participate in electronic Within the MFMP - VIP, in the Commodity Selections section, select the commodity codes for the goods and services that your business would like to provide to the State. You will not be informed of events for commodities that you do not select here. Please Note that changes made in MFMP - VIP, including new registrations, will take effect the following business day. Click here to register. All Vendors: You should complete your registration at least 48 hours before a bid submission is due. For questions, please contact the MFMP Customer Service Desk at 1-866-352-3776 or email vendorhelp@mvfloridamarketplace.com. Please set your MS Internet Explorer browser to compatibility mode while using MyFloridaMarketPlace. For more © 1996 - 2009 Ariba Inc. All Rights Reserved

#### ! Compatibility Warning

Please set your MS Internet Explorer browser to compatibility mode while using MyFloridaMarketPlace. For more information regarding recommended internet browser settings, please click <a href="here">here</a>.

Do not show again

OK

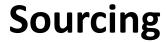

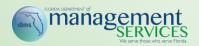

The Department of Management Services, Division of State Purchasing currently uses the MFMP Sourcing application to issue formal competitive bids.

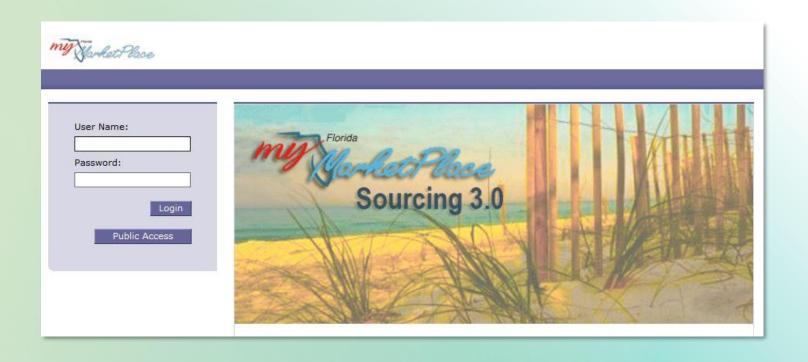

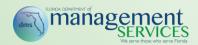

#### **Joining the Event**

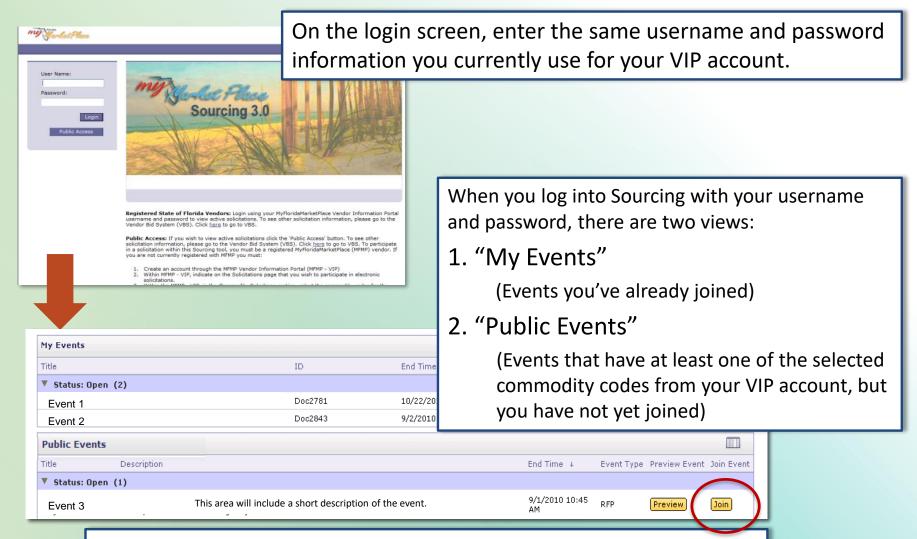

To join the event, make sure to click the "Join" button next to the Public Event listed (this shows on the page that launches after logging into your account with your Sourcing username and password).

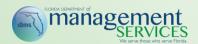

#### **Preview Period**

The clock at the top of the screen shows the remaining time until the Preview period is closed and the solicitation is open for responses.

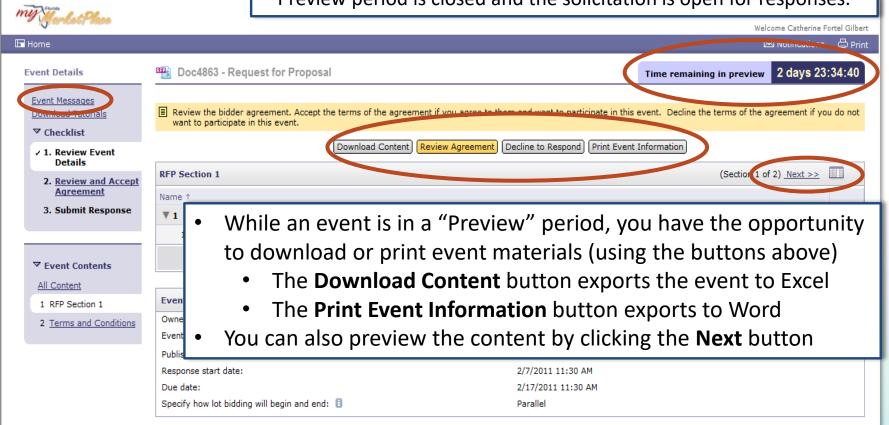

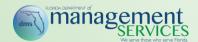

# **Submitting a Question During Q&A**

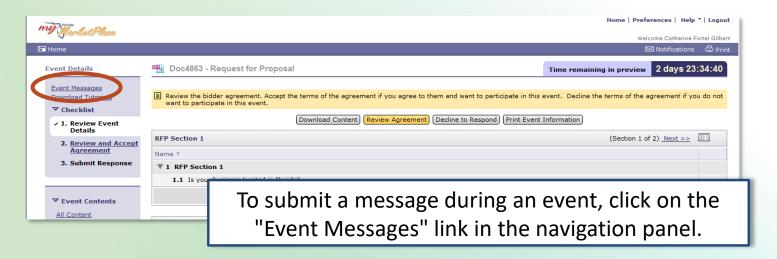

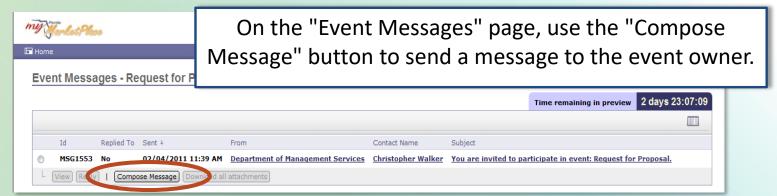

The agency will respond to all questions with an attached addendum and your questions will remain anonymous.

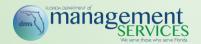

# **Responding to a Solicitation**

- The "Event Details" menu walks you through the steps for responding to an event
- Make sure to complete each area listed

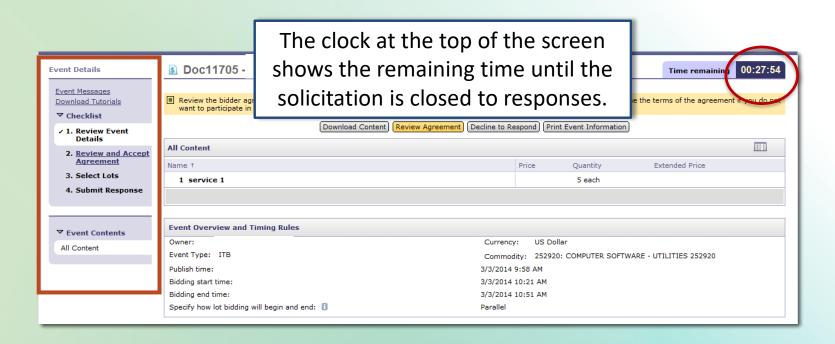

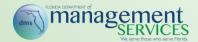

#### **Review and Accept Agreement**

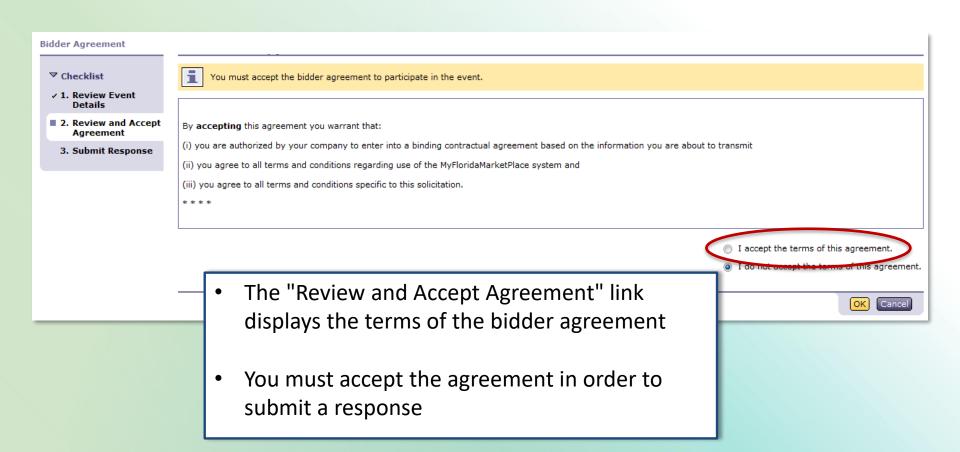

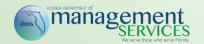

## **Question and Response Types**

- There are several types of responses:
  - Attachment Downloads
  - Text Boxes (Single/Multi-Line)
  - Yes/No Questions
  - Pricing
  - File Attachment Responses
- Asterisks (\*) denote required fields

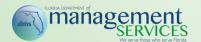

#### **Attachment Download**

- Click the link to download and view the file
- Be sure to review all attachments

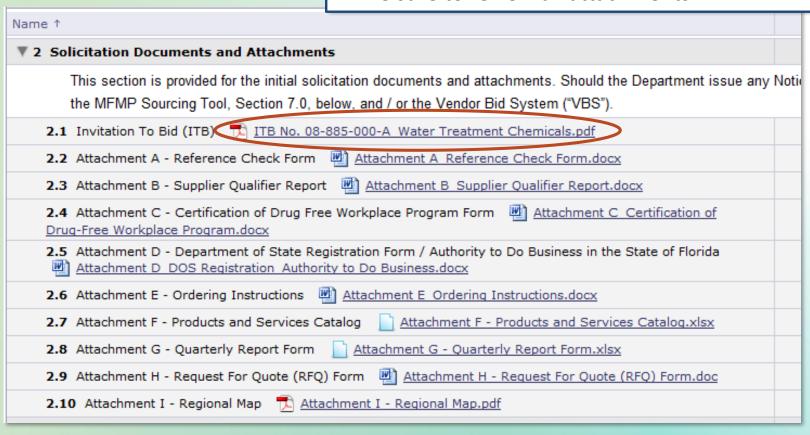

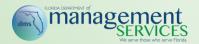

#### **Text Box Fields**

#### **Single Line**

3 Respondent Main Point of

- This type of text box field is used to answer short questions
- The answer field accepts a single line of text (numerical and alphabetic characters) and is limited to 4,000 characters

# Respondent will fill out main contact information in this section. 3.1 Contact Name: 3.2 Company Name: 3.3 Telephone Number: 3.4 Email Address:

#### **Multiple Line**

- This type of text box field is used to answer longer questions
- The answer field is initially six lines and can be expanded indefinitely. There is not a character limit for the multiple line field

#### 6.8 Conflict of Interest

Use this space to disclose the name of any officer, director, employee or other agent who is also an employee of the State and the name of any State employee who owns, directly or indirectly, an interest of five percent (5%) or more in your company or its affiliates.

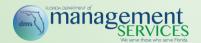

# Yes/No and Line Item Fields

**4.1** Do you agree to provide delivery, F.O.B. Destination Freight Prepaid, to all Customer-specified locations within your awarded region(s) for all orders that exceed the minimum order amount of five hundred dollars (\$500.00)?

Unspecified Yes
No
Unspecified

4.2

Do you agree to maintain the following service level agreements measured on a monthly basis?

- Yes / No Questions default to "Unspecified." Select an answer in the dropdown
- Only one answer per question is permitted

| Content                                                    |                               |
|------------------------------------------------------------|-------------------------------|
| me ↑                                                       |                               |
| 5.1 Aluminum Sulfate - Dry Pound                           |                               |
| Annual Estimated Volume by UOM = 45,942,810 Dry Pounds     |                               |
| Price per UOM                                              | USD per unit                  |
| Region 1 - Transportation Cost per UOM                     | USD per unit                  |
| Region 1 - Extended Price                                  | \$0.00 USD                    |
| Region 2 - Transportation Cost per UOM                     | USD per unit                  |
| Region 2 - Extended Price                                  | \$0.00 USD                    |
| Region 3 - Transportation Cost per UOM                     | USD per unit                  |
| Region 3 - Extended Price                                  | \$0.00 USD                    |
| Region 4 - Transportation Cost per U • Dollar amount field | s used for unit pricing       |
| Region 4 - Extended Price  • Per unit price is aut         | omatically multiplied by the  |
| ·                                                          |                               |
| quantity as set by t                                       | ie buyer                      |
| Inits of measurem                                          | ent (UOM) is set by the buyer |

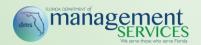

#### File Attachment Fields

#### 6.3 Attachment C - Certification of Drug-Free Workplace Program

Please upload completed form in the space provided.

6.4 Attachment D – Department of State Registration Form / Authority to Do Business in the State of Florida

\* Attach a file

Attach a file

Please uploa

- Select "Attach a file"
- Sourcing will prompt you to browse to the file on your computer
- Select "OK" and your file will be uploaded

There is a 20 MB file size limitation applied to each attachment.

6.3 Attachment C - Certification of Drug-Free Workplace Program

Please upload completed form in the space provided.

\* Certification of a Drug-Free WorkPlace
SAMPLE.docx Update file Delete file

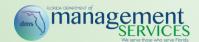

## **Submitting Your Response**

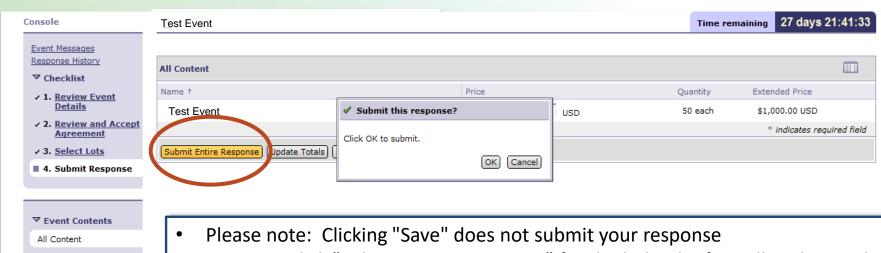

- You must click "Submit Entire Response" for the bid to be formally submitted
- Clicking on "Submit Entire Response" prompts a confirmation box
- You must click "OK" to proceed
- Once you click "OK," you will see a message at the top of the event that says "Your response has been submitted. Thank you for participating in the event"
- You will retain the ability to revise until the response due date/time

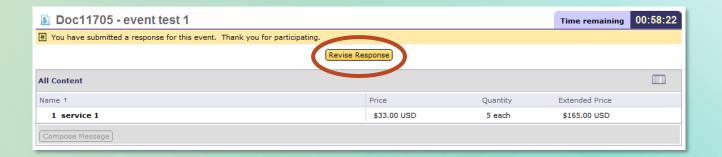

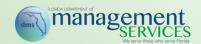

#### **Public User Access**

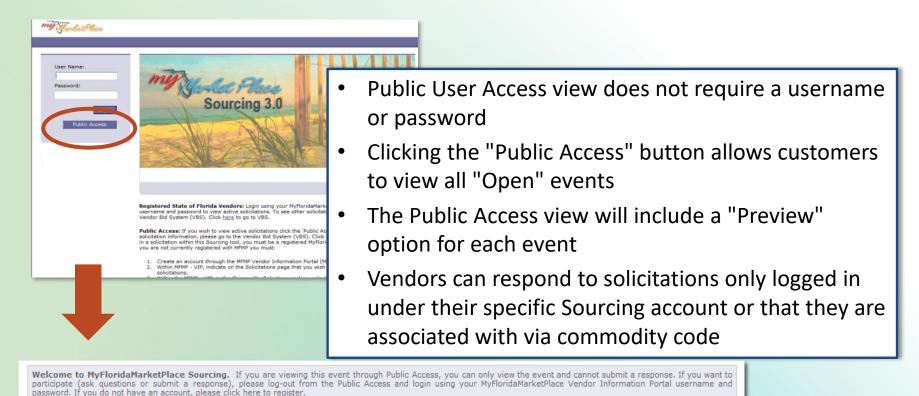

**Public Events** Title Description End Time ↓ Status Preview Event Event Type ▼ Agency: Department of Management Services (9) Redo 2/16/2011 Preview Open Event 1 **Event Description** RFP Test 2/16/2011 Event Description Open Preview Event 2 2/16/2011 Event Description RFP Open Preview Event 3

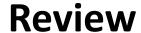

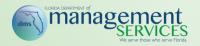

- Please remember to double check your price before clicking 'Submit'
- It is strongly recommended not to wait until the last second to submit your bid
- If you have any system questions, please contact the MFMP Customer Service Desk immediately at 866-352-3776

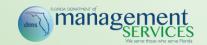

#### **Links and Contact Information**

Vendor Training Registration, Online Training and a variety of other materials can be found at:

http://www.dms.myflorida.com//mfmp\_vendor\_training

For questions please contact the MFMP Customer Service Desk at:

- VendorHelp@MyFloridaMarketPlace.com
- 866-352-3776
- Hours: Monday Friday, 8 a.m. to 6 p.m. Eastern Time

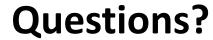

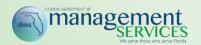

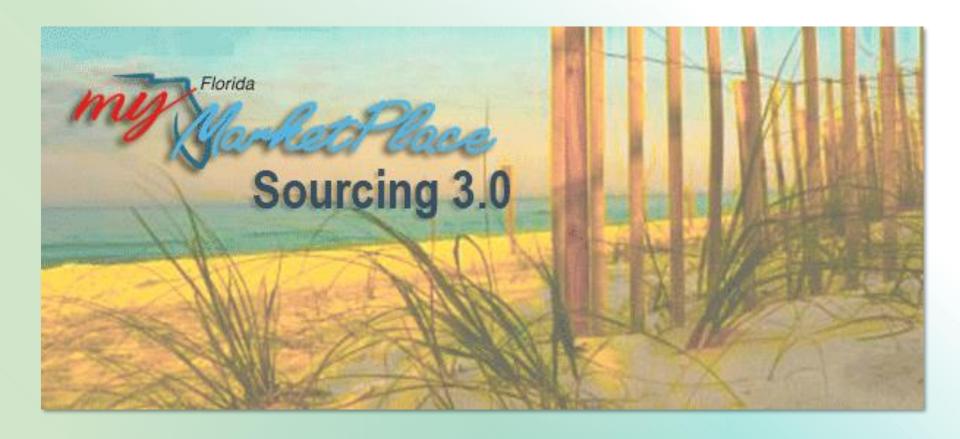